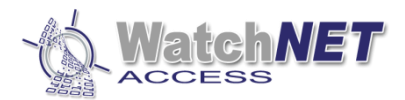

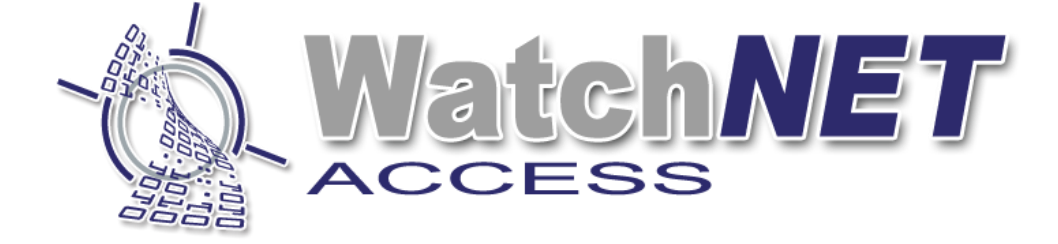

## **Watch***NET* **Access Integrated Security Management Software**

## **WAB P FCKS User Manual**

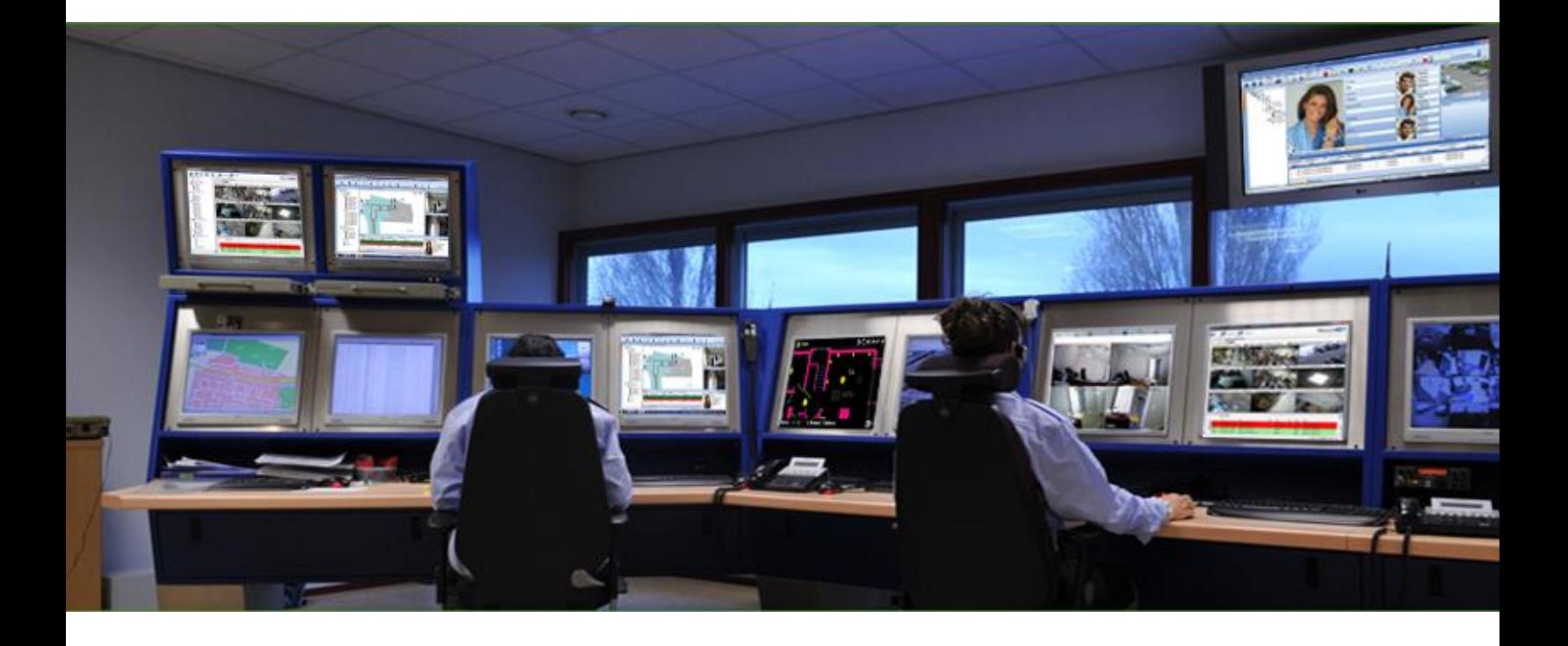

Page **1** of **36 351 Ferrier Street • Markham, ON • L3R 5Z2 PHONE: 416-410-6865 TOLL FREE: 1-866-331-3341 • FAX: 905-752-0186 www.watchnetaccess.com / info@watchnetinc.com**

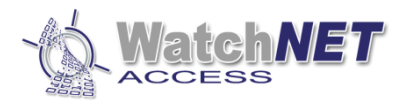

# User Manual

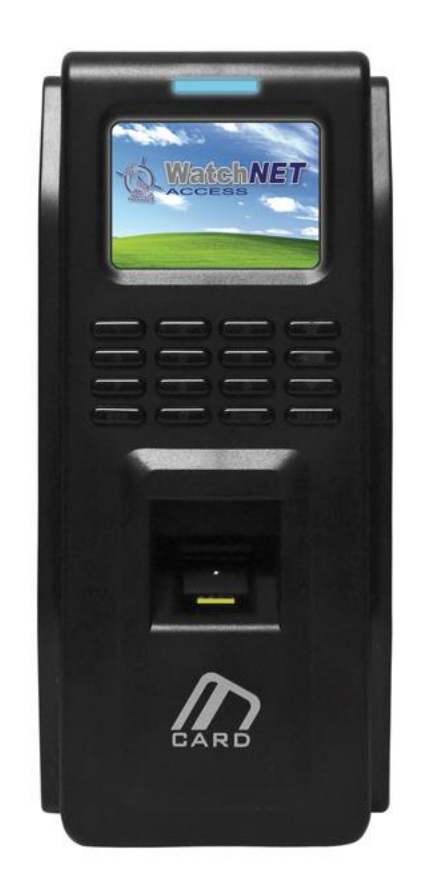

## **WAB P FCKS Biometric Standalone Controller**

Page **2** of **36 351 Ferrier Street • Markham, ON • L3R 5Z2 PHONE: 416-410-6865 TOLL FREE: 1-866-331-3341 • FAX: 905-752-0186 www.watchnetaccess.com / info@watchnetinc.com**

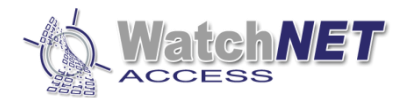

## **Index**

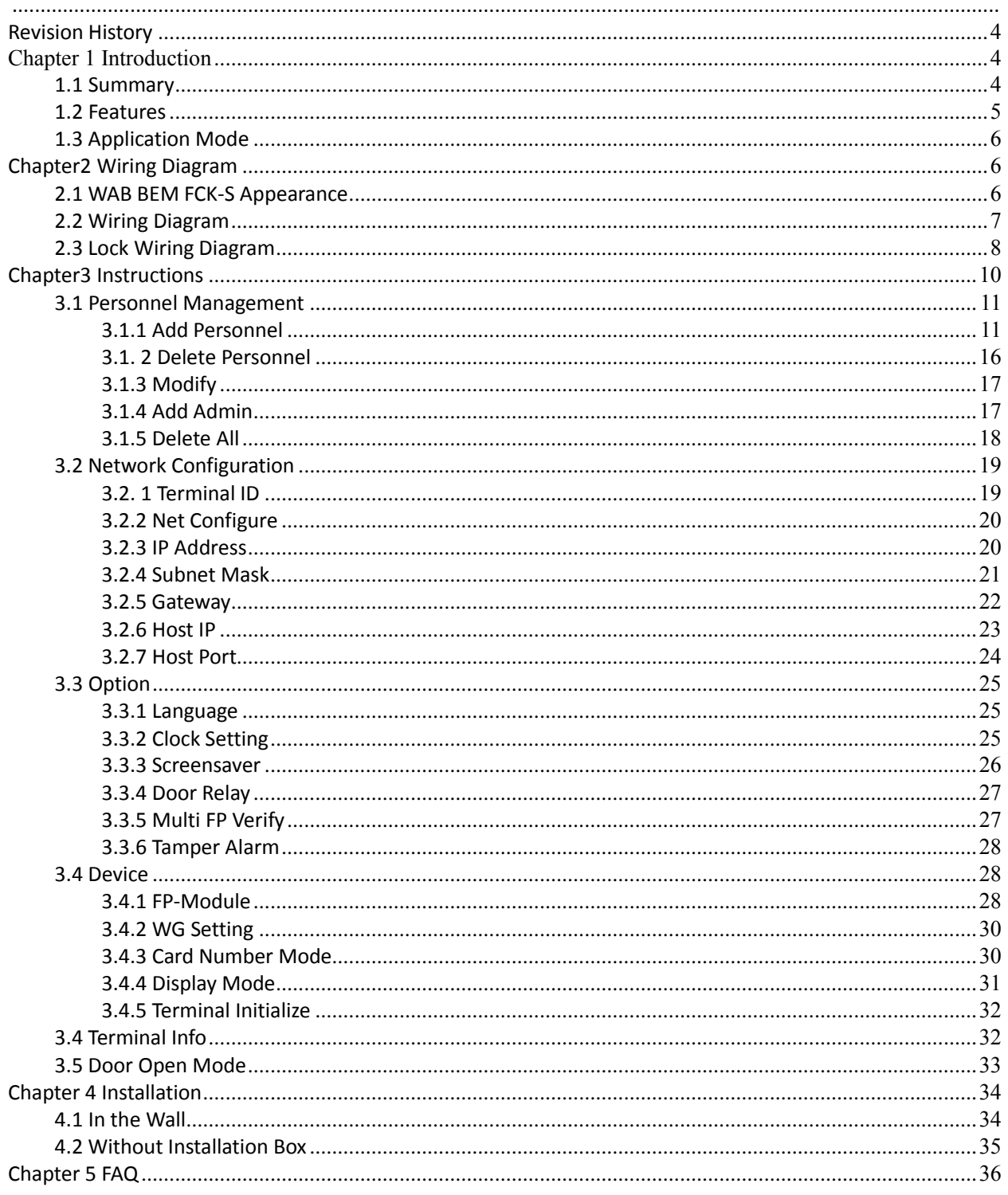

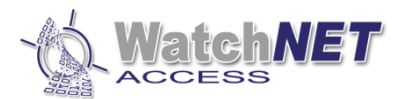

## <span id="page-3-2"></span><span id="page-3-0"></span>**Revision History**

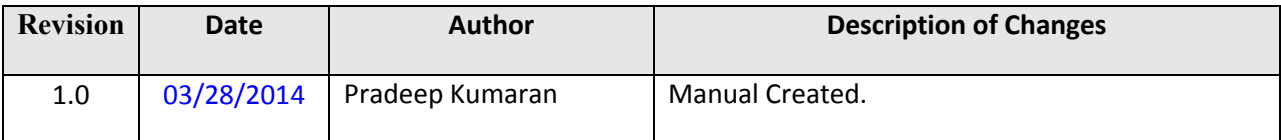

## <span id="page-3-1"></span>**Chapter 1 Introduction**

## **1.1 Summary**

WAB BEM FCK-S is a new outstanding biometric standalone controller with TFT color display developed by WATCHNET. When WAB BEM FCK-S is used as a T&A controller the employees need to press their finger on the reader sensor to complete attendance. The TFT screen will display time and staff ID information. This system greatly improves the T&A simplicity and offer's a cost saving on traditional tags. When the WAB BEM FCK-S is used as an access controller the traditional key is no longer needed. The employees can enter their special area by flashing authorized cards. The WAB BEM FCK-S can by itself control both in and out doors and at least one reader is needed for one side. The other side can be controlled either by a reader or a Rex Button. The WAB BEM FCK-S provides a more convenient and secured access environment and it also makes it possible for managers to verify the time and attendance. The WAB BEM FCK-S is compatible with a large range of applications including, building management, enterprise management, government, military and prison.

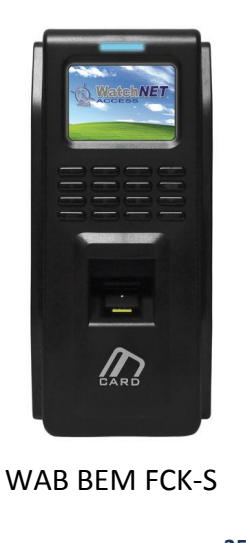

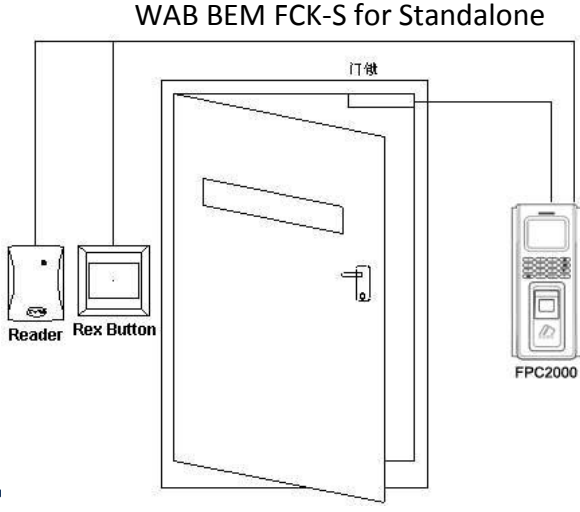

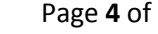

**Page 4 of 36 1988 1288 351 Ferrier Street** • **PHONE: 416-410-6865 TOLL FREE: 1-866-331-3341 • FAX: 905-752-0186 www.watchnetaccess.com / info@watchnetinc.com**

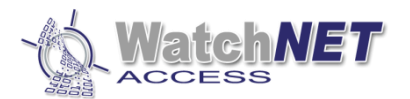

 **Model Definition:**

**WAB BEM FCK-S/E**------ Built in EM Card Reader **WAB BEM FCK-S/H**----- Built in HID Card Reader **WAB BEM FCK-S/U**------ Built in Mifare\CPU Card Reader

#### **Supported Card Type:**

- E:EM Card; Exp EM4100, TK4100 Series.
- H:HID Card; Exp: 1326、1386 Series.
- U: FM1208 CPU Card, Philips S50, Mifare-1 Compatible

### <span id="page-4-0"></span>**1.2 Features**

- **•** TFT color display with elegant appearance.
- Standard Wiegand 26/34 output and compatibility with Wiegand format access controller.
- Dust and water resistant and suitable for a wide range of installations.
- Quick responding and anti-interference, low power consumption and stable.
- WDT circuit, self-checking function.
- High speed fingerprint matching, 3000 fingerprints within 1 second.
- Multithreaded code that takes full advantage of multi-core CPU.
- 500dpi optical biometric sensor, scratch resistant.
- World leading fingerprint algorithm, resistant fake fingerprint.
- Support Chinese/English interface.
- Background picture and company name can be changed base on customer's requirement.
- Display card number, user name, employee ID and etc.

#### Specifications

- CPU:400MHz DSP
- Memory:4MB Flash memory+8MB RAM
- Fingerprint storage: 3000 pcs (expandable to 8000 pcs)
- Supported card:
	- E:Proximity EM4100 series
	- M: S50 compatible Mifare card or other compatible cards
- Biometric sensor: 500 dpi optical biometric sensor
- Verify mode: FP, Card, Card + FP, ID+FP
- Communication interfaces:Wiegand output, TCP/IP communicate
- Working voltage: 12VDC
- Working current ≤200mA
- Standby current≤150mA
- Temperature: -20°C to 65°C
- Humidity:0--95%
- Dimension: 197mm L x88mm W x 35mm
- Weight: 490 g

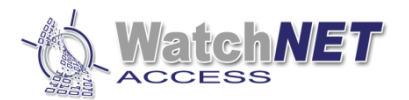

## <span id="page-5-0"></span>**1.3 Application Mode**

3 Application Modes:

- **•** Standalone
- Outdoor external reader, indoor WAB BEM FCK-S
- $\bullet$  Indoor external reader, outdoor WAB BEM FCK-S

## <span id="page-5-1"></span>**Chapter2 Wiring Diagram**

## <span id="page-5-2"></span>**2.1 WAB BEM FCK-S Appearance**

#### LED:

- Blue LED: Power indicator
- Green LED: Sensor indicator (Relay on indicator)

#### **Keypad:**

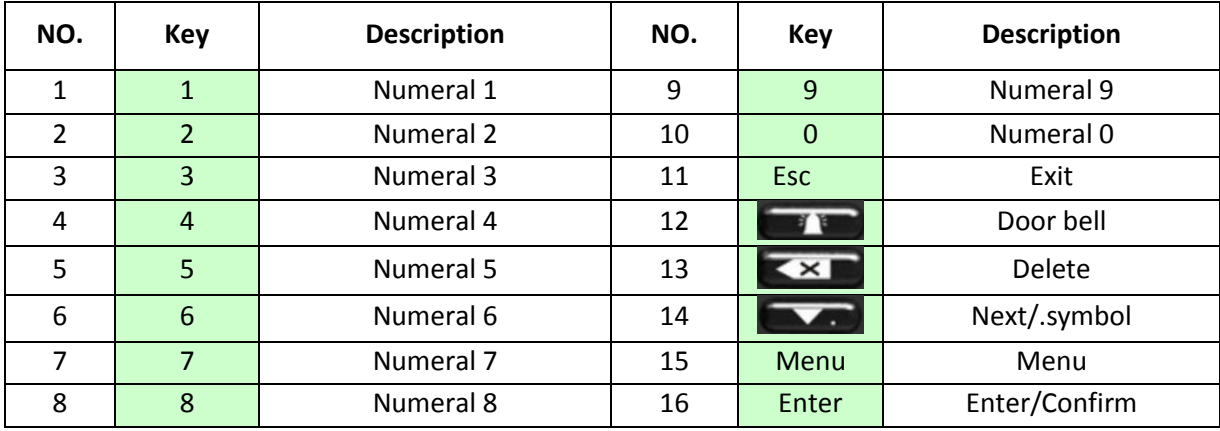

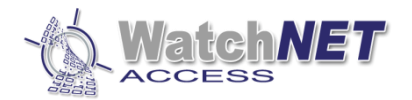

## <span id="page-6-0"></span>**2.2 Wiring Diagram**

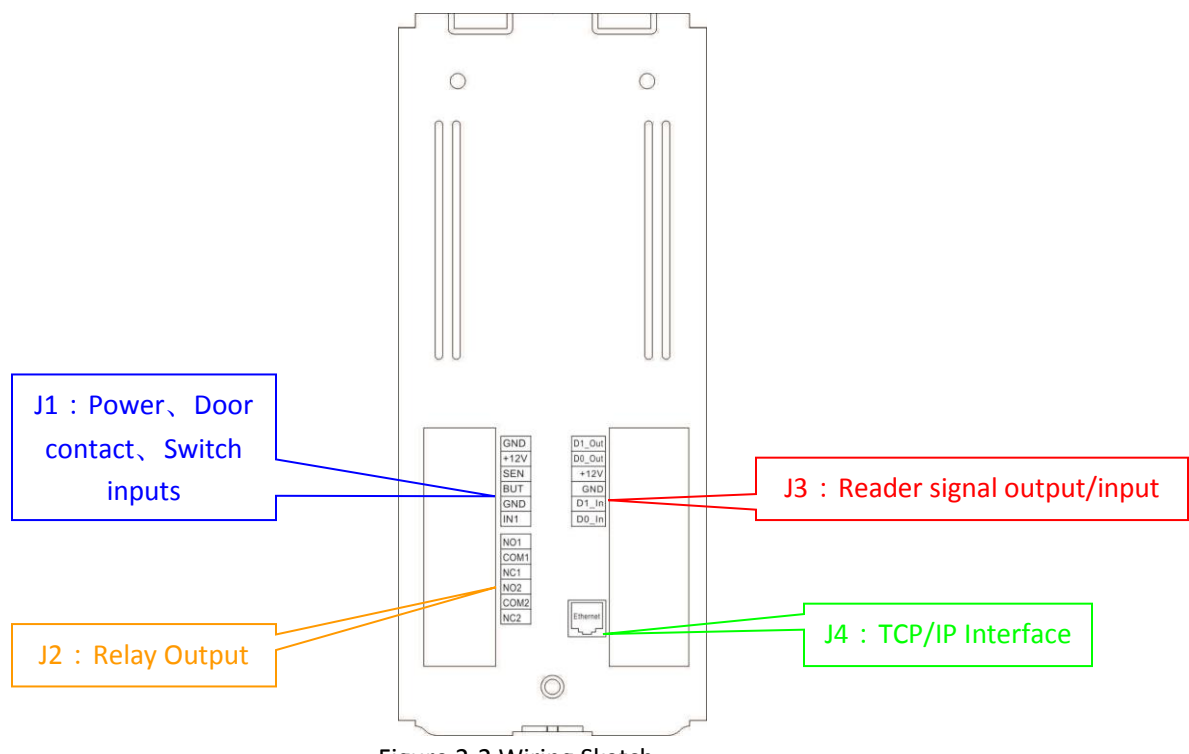

Figure 2-2 Wiring Sketch

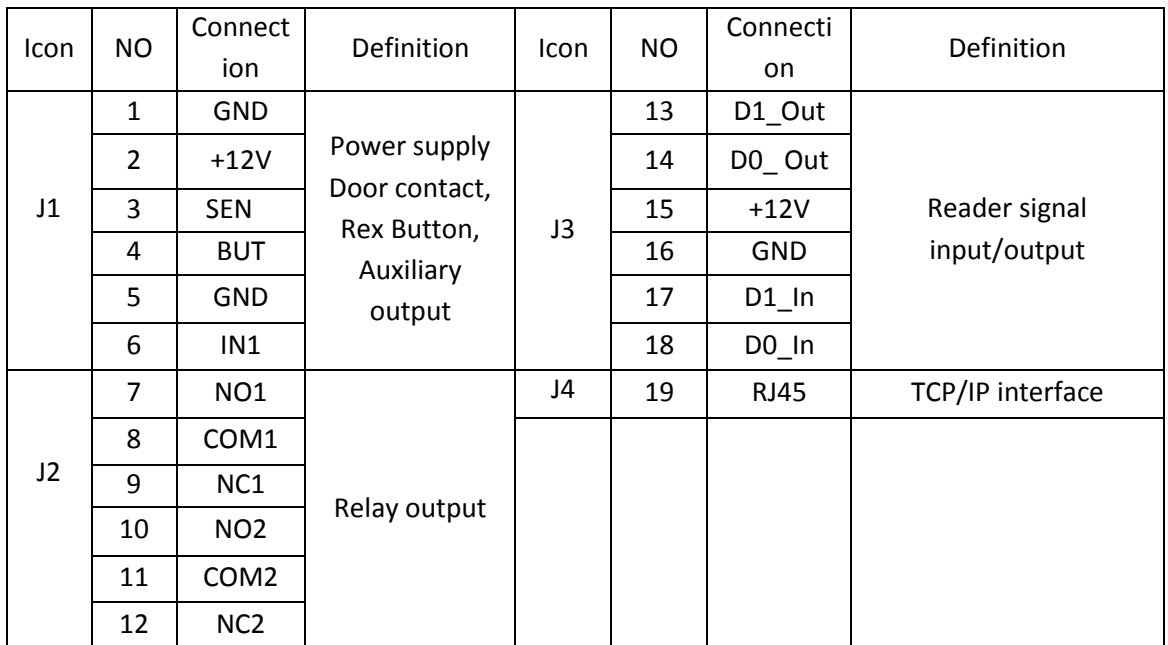

Figure 2-1

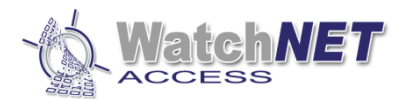

Wiring Description:

#### **J1: Power supply, Magnetic door contact, Rex Button, Auxiliary input**

- $\checkmark$  12V : DC 12V Positive
- GND:Ground
- $\checkmark$  SEN : Door contact
- $\checkmark$  BUT: Rex Button,
- GND:Ground
- $\checkmark$  IN1 : Auxiliary input

#### **J2: Relay output**

 $\checkmark$  Based on customized lock model and power requirement.

#### **J3 Reader signal input/output**

- $\checkmark$  D1\_Out : Wiegand signal output
- $\checkmark$  D0\_Out: Wiegand signal output
- $\checkmark$  +12V : DC 12V Positive
- $\checkmark$  GND : Ground
- $\checkmark$  D1\_In: Wiegand signal input
- $\checkmark$  D0\_In: Wiegand signal input

#### **J4: TCP/IP interface**

- $\checkmark$  Customer can set all configurations when it's connected to host PC. Moreover user authorization and exporting card events can also be done via manage software.
- $\checkmark$  To use a switch or directly connect to host PC via Ethernet port.

### <span id="page-7-0"></span>**2.3 Lock Wiring Diagram**

#### **J4: Relay Output Lock Control**

As shown below.

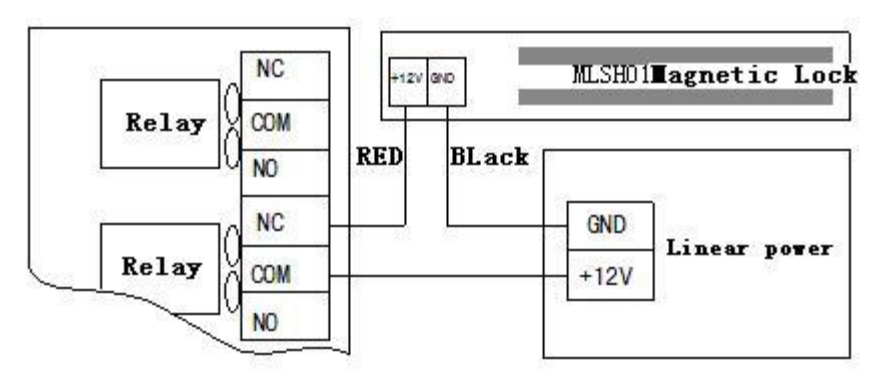

Figure 2-5 Lock Fail safe

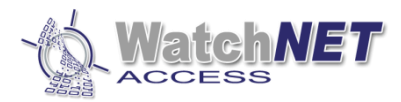

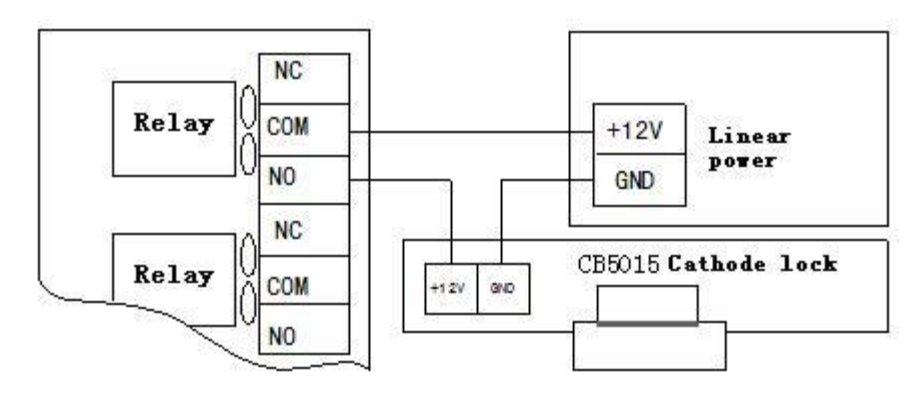

Figure 2-6 lock Fail secure

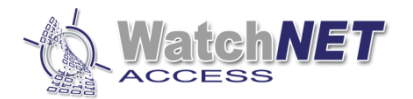

## <span id="page-9-0"></span>**Chapter3 Instructions**

User Management、PIN management、Work mode and Time set are configured in the manage menu. Menu structure is shown below.

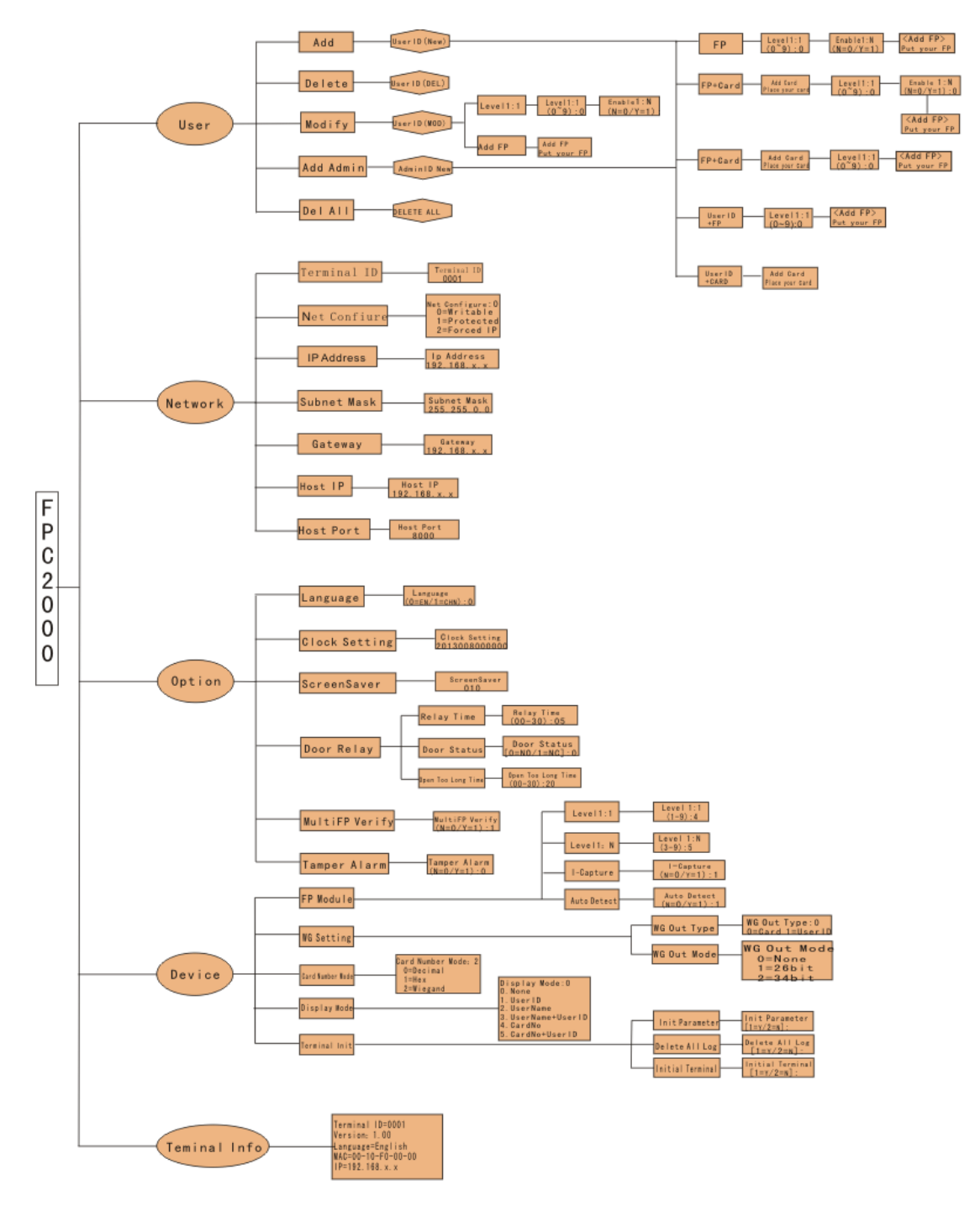

Page **10** of **36 351 Ferrier Street • Markham, ON • L3R 5Z2 PHONE: 416-410-6865 TOLL FREE: 1-866-331-3341 • FAX: 905-752-0186 www.watchnetaccess.com / info@watchnetinc.com**

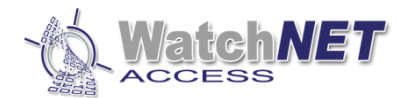

## <span id="page-10-1"></span><span id="page-10-0"></span>**3.1 Personnel Management**

#### **3.1.1 Add Personnel**

1.Press the *Menu* button to enter *manage menu* when WAB BEM FCK-S is idle. In the following steps the *Esc* works as *cancel* while *Enter* works as confirm.

#### **WatchNET**

- 1. User
- 2. Network
- 3. Option
- 4. Device
- 5. Terminal Info
- 2. Press 1 to enter User interface. (As shown below)

#### **WatchNET**

- 1. Add
- 2. Delete
- 3. Modify
- 4. Add Admin
- 5. Delete All
- 3.Press 1 again to enter Add interface (As shown below)

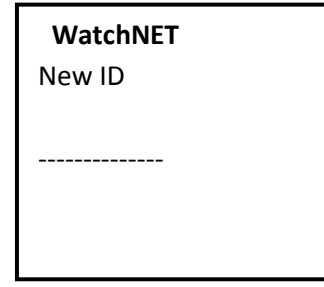

4. Input the new ID and press enter for the next interface. (As shown below)

#### **WatchNET**

- 1. FP
- 2. FP/Card
- 3. FP+CARD
- 4. User ID+FP
- 5. User ID + Card

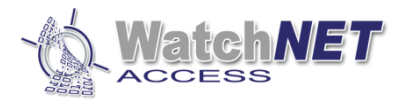

#### **3.1.1.1 FP**

1. Press 1 to enter Add FP interface. (As shown below)

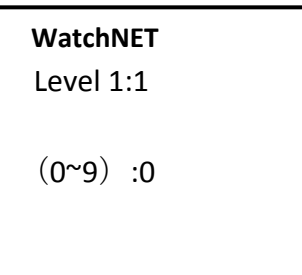

 2. Select a level according to customer's requirement (High level for high matching accuracy, but will slow down responding time), press Enter to enter the next interface.

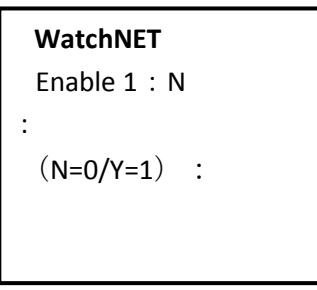

3. Press 0 to confirm that the FP is attached to the User ID, or press 1 for searching FP in the database. Press Enter to enter the next interface.

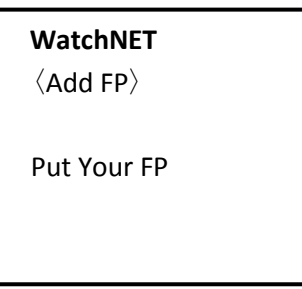

 4. Place and remove your finger twice to finish registering. The screen will display "Add FP OK" and then go back to the main menu.

#### **3.1.1.2 FP/Card**

To enter the following interfaces refer to section 3.1.1.

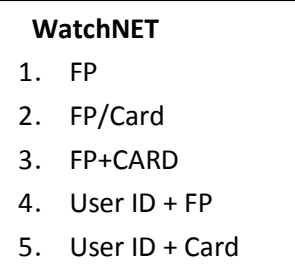

1. Press 2 to enter add FP/Card interface. (As shown below)

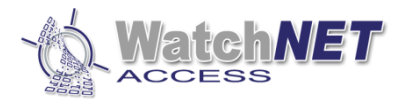

 **WatchNET** Add card Place your card

2. Place the card in the sensor area and the system will enter the next interface after a beeping sound.

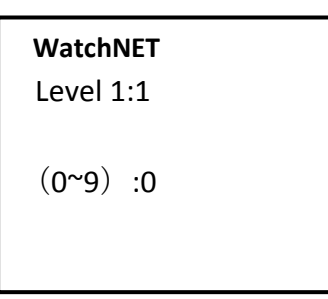

3. Select a level according to customer's requirement (High level for high matching accuracy, but will slow down responding time), press Enter to enter the next interface.

```
 WatchNET
Enable 1: N
:
 (N=0/Y=1) :
```
4. Press 0 to confirm that the FP is attached to the User ID, or press 1 for searching FP in the database. Press Enter to enter the next interface.

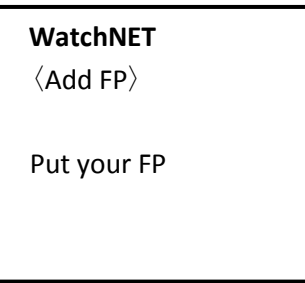

5. Place and remove your finger twice to finish registering. The screen will display "Add FP OK" and then go back to the main menu.

#### **3.1.1.3 FP + Card**

To enter the following interfaces refer to section 3.1.1.

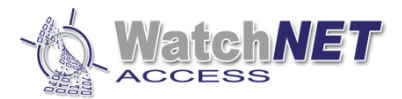

- 1. FP
- 2. FP/Card
- 3. FP+CARD
- 4. User ID+FP
- 5. User ID+ card
- 1. Press 3 to enter add FP + Card interface. (As shown below)

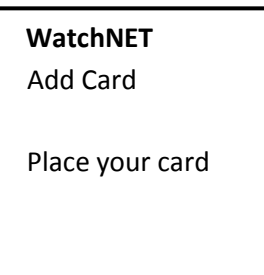

2. Place the card in the sensor area. The system will enter the next interface after a beeping sound.

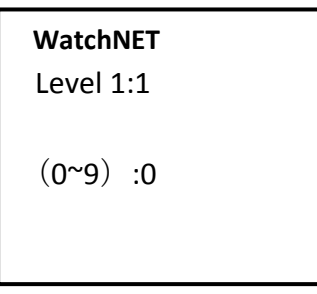

3. Select a level according to customer's requirement (High level for high matching accuracy, but will slow down responding time), press Enter to enter the next interface.

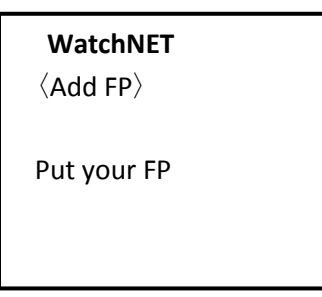

4. Place and remove your finger twice to finish registering. The screen will display "Add FP OK" and then go back to the main menu.

#### **3.1.1.4 User ID + FP**

To enter the following interfaces refer to section 3.1.1.

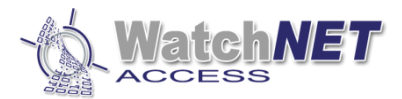

- 1. FP
- 2. FP/Card
- 3. FP+CARD
- 4. User ID+FP
- 5. User ID + card
- 1. Press 4 to enter add User ID + FP interface. (As shown below)

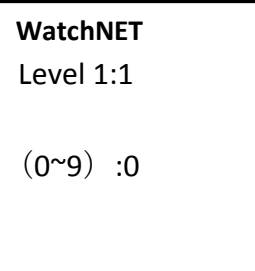

2. Select a level according to customer's requirement (High level for high matching accuracy, but will slow down responding time), press Enter to enter the next interface.

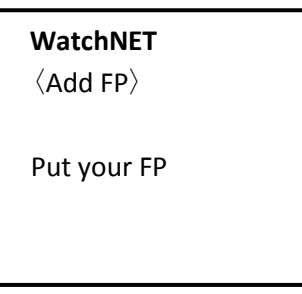

3. Place and remove your finger twice to finish registering. The screen will display "Add FP OK" and then go back to the main menu.

#### **3.1.1.5 User ID + Card**

To enter the following interfaces refer to section 3.1.1.

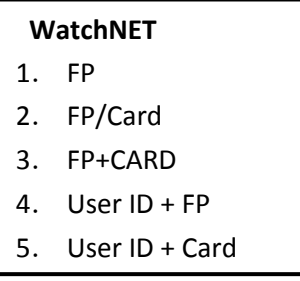

1. Press 5 to enter add User ID + Card interface. (As shown below)

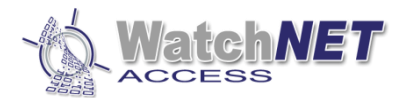

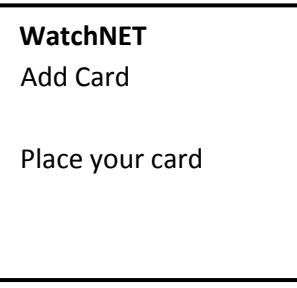

**2.** Place the card in the sensor area. The system will enter the next interface after a beeping sound.

#### <span id="page-15-0"></span>**3.1. 2 Delete Personnel**

1. Press the Menu button to enter the manage menu when WAB BEM FCK-S is idle. In the following steps, *Esc* works as *cancel* while *Enter* works as confirm.

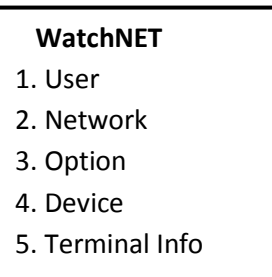

2. Press 1 to enter User interface. (As shown below)

#### **WatchNET**

- 1. Add 2. Delete
- 3. Modify
- 4. Add Admin
- 5. Delete All
- 3 Press 2 to enter the Delete interface.

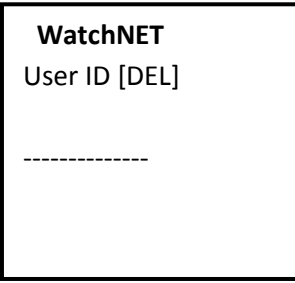

4 Input the User ID which is to be deleted, then press Enter to confirm.

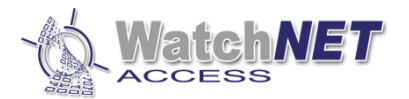

#### <span id="page-16-0"></span>**3.1.3 Modify**

1. Press the Menu button to enter manage menu when WAB BEM FCK-S is idle. In the following steps, Esc works as cancel while Enter works as confirm.

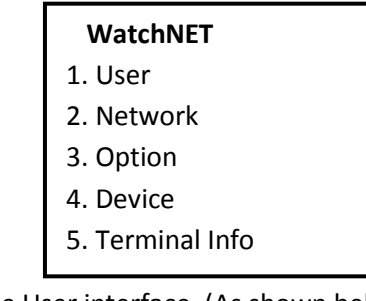

2. Press 1 to enter the User interface. (As shown below)

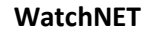

- 1. Add
- 2. Delete
- 3. 3. Modify
- 4. Add Admin
- 5. Delete All
- 3. Press 3 to enter the Modify interface.

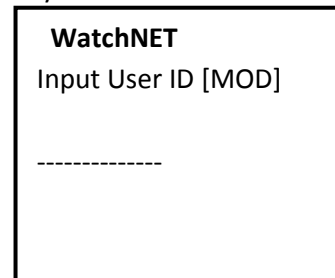

4. Input the User ID which is to be modified the customer can change configuration like level 1:1 or replace FP or card.

#### <span id="page-16-1"></span>**3.1.4 Add Admin**

1. Press the Menu button to enter the manage menu when WAB BEM FCK-S is idle. In the following steps, Esc works as cancel while Enter works as confirm.

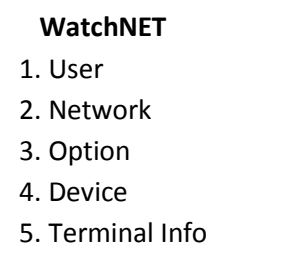

2. Press 1 to enter User interface. (As shown below) 2.

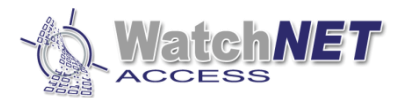

- 1. Add
- 2. Delete
- 3. Modify
- 4. Add Admin
- 5. Delete All
- 3. Press 4 to enter Add Admin interface.

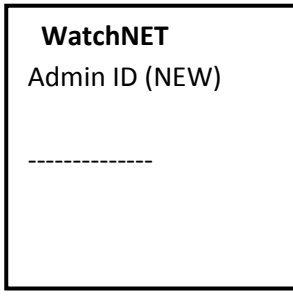

4. Input new Admin ID and press Enter for the next interface. Refer to section 3.1.1.

#### <span id="page-17-0"></span>**3.1.5 Delete All**

 1. Press the Menu button to enter manage menu when WAB BEM FCK-S is idle. In the following steps, Esc works as cancel while Enter works as confirm.

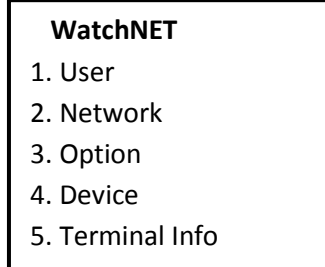

2. Press 1 to enter User interface. (As shown below) 2.

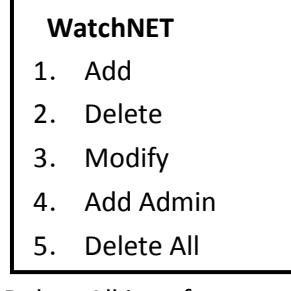

3. Press 5 to enter the Delete All interface.

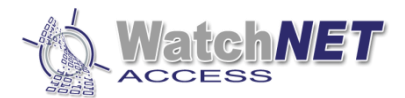

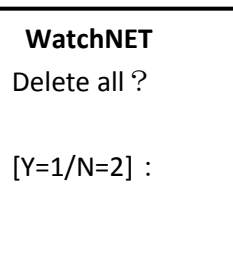

4. Press the corresponding number to select Yes or No and press Enter to confirm deletion.

## <span id="page-18-1"></span><span id="page-18-0"></span>**3.2 Network Configuration**

#### **3.2. 1 Terminal ID**

 1. Press the Menu button to enter the manage menu WAB BEM FCK-S is idle. In the following steps, Esc works as cancel while Enter works as confirm.

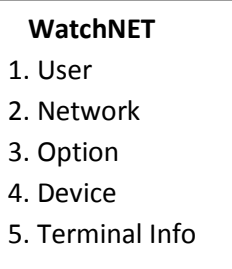

2. Press 2 to enter the Network interface. (As shown below)

#### **WatchNET**

- 1. Terminal ID
- 2. Net Configure
- 3. 3. IP Address
- 4. Subnet Mask
- 5. Gateway
- 6. Host IP
- 7. Host Port
- 3. Press 1 to enter Terminal ID interface. ( $\overline{\bullet}$  stands for delete button, stands for symbolic button)

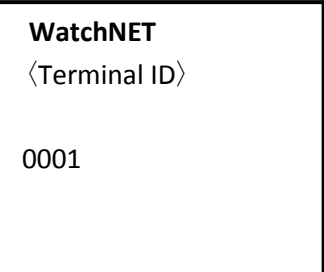

Page **19** of **36 351 Ferrier Street • Markham, ON • L3R 5Z2 PHONE: 416-410-6865 TOLL FREE: 1-866-331-3341 • FAX: 905-752-0186 www.watchnetaccess.com / info@watchnetinc.com**

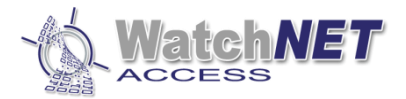

4. Input the Terminal ID by using the keypad and press Enter to confirm.

#### <span id="page-19-0"></span>**3.2.2 Net Configure**

 1. Press Menu button to enter the manage menu WAB BEM FCK-S is idle. In the following steps, Esc works as cancel while Enter works as confirm.

#### **WatchNET**

- 1. User
- 2. Network
- 3. Option
- 4. Device
- 5. Terminal Info
- 2. Press 2 to enter the Network interface. (As shown below) 2.

### 3. **WatchNET**

- 1. Terminal ID
- 2. Net Configure
- 3. IP Address
- 4. 4. Subnet Mask
- 5. Gateway
- 6. Host IP
- 7. Host Port
- 3. Press 2 to enter the Net Configuration interface. ( $\overline{\bullet}$  stands for the delete
	- button, stands for the symbolic button)

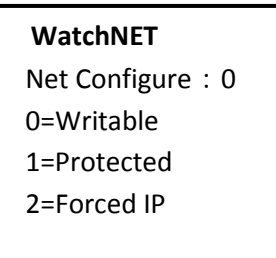

4. Select a configuration and input the corresponding number then press Enter to confirm.

#### <span id="page-19-1"></span>**3.2.3 IP Address**

1. Press the Menu button to enter the manage menu WAB BEM FCK-S is idle. In the following steps, Esc works as cancel while Enter works as confirm.

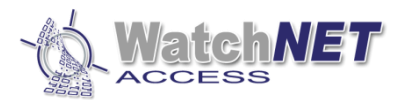

- 1. User
- 2. Network
- 3. Option
- 4. Device
- 5. Terminal Info
- 2. Press 2 to enter the Network interface. (As shown below)

### **WatchNET**  1. Terminal ID

- 2. Net Configure
- 3. 3. IP Address
- 4. Subnet Mask
- 5. Gateway
- 6. Host IP
- 7. Host Port

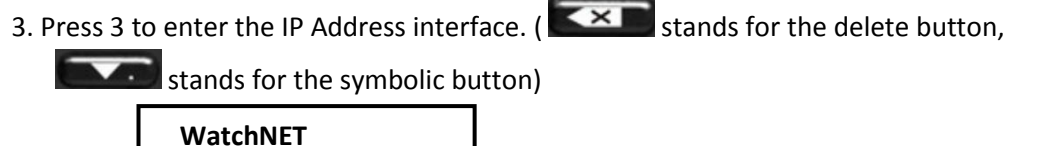

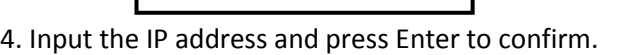

IP Address:

192.168.x.x

#### <span id="page-20-0"></span>**3.2.4 Subnet Mask**

 1. Press the Menu button to enter the manage menu WAB BEM FCK-S is idle. In the following steps, Esc works as cancel while Enter works as confirm.

#### **WatchNET**

- 1. User
- 2. Network
- 3. Option
- 4. Device
- 5. Terminal Info
- 2. Press 2 to enter the Network interface. (As shown below)

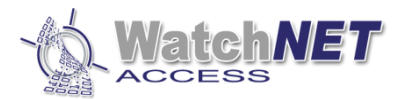

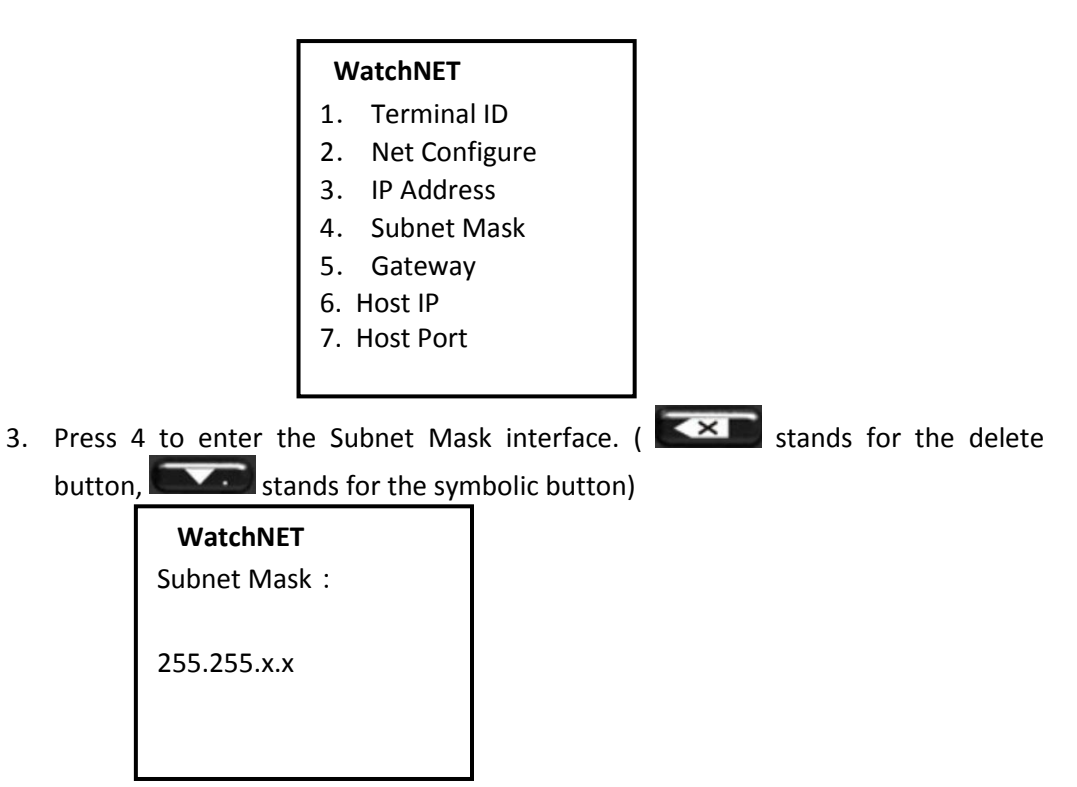

4. Input your Subnet Mask and press Enter to confirm.

#### <span id="page-21-0"></span>**3.2.5 Gateway**

 1. Press the Menu button to enter the manage menu WAB BEM FCK-S is idle. In the following steps, Esc works as cancel while Enter works as confirm.

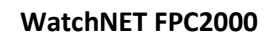

- 1. User
- 2. Network
- 3. Option
- 4. Device
- 5. Terminal Info
- 2. Press 2 to enter the Network interface. (As shown below) 2.

#### **WatchNET**

- 1. Terminal ID
- 3. 2. Net Configure
- 3. IP Address
- 4. Subnet Mask
- 5. Gateway
- 6. Host IP
- 7. Host Port

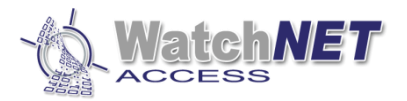

3. Press 5 to enter the Gateway interface. ( $\overline{\mathbf{X}}$  stands for the delete button,

stands for the symbolic button)

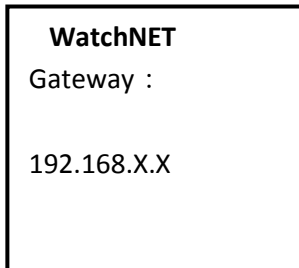

4. Input the Gateway and press Enter to confirm.

#### <span id="page-22-0"></span> **3.2.6 Host IP**

 1. Press the Menu button to enter the manage menu WAB BEM FCK-S is idle. In the following steps, Esc works as cancel while Enter works as confirm.

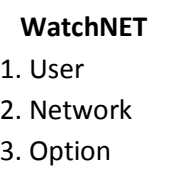

- 4. Device
- 5. Terminal Info
- 2. Press 2 to enter the Network interface. (As shown below)

#### **WatchNET**

- 1. Terminal ID
- 2. Net Configure
- 3. 3. IP Address
- 4. Subnet Mask
- 5. Gateway
- 6. Host IP
- 7. Host Port
- 3. Press 6 to enter the Host IP interface. ( $\leq$  Stands for the delete button,

stands for the symbolic button)

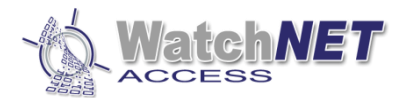

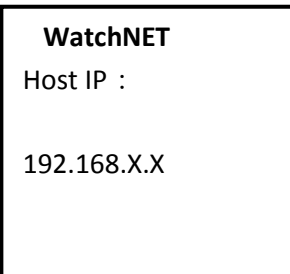

<span id="page-23-0"></span>4. Input the Host IP and press Enter to confirm.

#### **3.2.7 Host Port**

 1. Press the Menu button to enter the manage menu WAB BEM FCK-S is idle. In the following steps, Esc works as cancel while Enter works as confirm.

#### **WatchNET**

- 1. User
- 2. Network
- 3. Option
- 4. Device
- 5. Terminal Info
- 2. Press 2 to enter the Network interface. (As shown below) 2.

#### **WatchNET**

- 1. Terminal ID
- 2. Net Configure
- 3. 3. IP Address
- 4. Subnet Mask
- 5. Gateway
- 6. Host IP
- 7. Host Port
- 3. Press 7 to enter the Host Port interface. ( $\leq$   $\geq$  Stands for the delete button,

stands for the symbolic button)

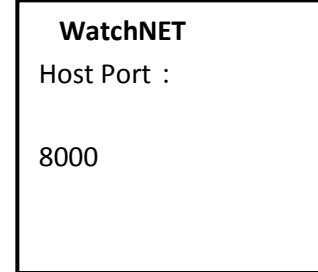

4. Input the Host Port and press Enter to confirm.

Page **24** of **36 351 Ferrier Street • Markham, ON • L3R 5Z2 PHONE: 416-410-6865 TOLL FREE: 1-866-331-3341 • FAX: 905-752-0186 www.watchnetaccess.com / info@watchnetinc.com**

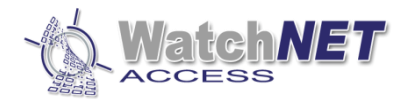

## <span id="page-24-0"></span>**3.3 Option**

#### <span id="page-24-1"></span> **3.3.1 Language**

 1. Press the Menu button to enter the manage menu WAB BEM FCK-S is idle. In the following steps, Esc works as cancel while Enter works as confirm.

#### **WatchNET**

- 1. User
- 2. Network
- 3. Option
- 4. Device
- 5. Terminal Info
- 2. Press 3 to enter the Option interface. (As shown below)

#### **WatchNET**

- 1. Language
- 2. Clock Setting
- 3. 3. Screen Saver
- 4. Door Relay
- 5. Multi FP Verify
- 6. Tamper Alarm
- 3. Press 1 to enter the Language interface.(As shown below)

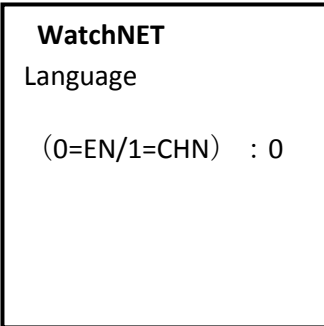

4. Press the corresponding number (0=English 1=Chinese) and press Enter to confirm.

#### <span id="page-24-2"></span> **3.3.2 Clock Setting**

1. To enter the following interfaces refer to section 3.3.1.

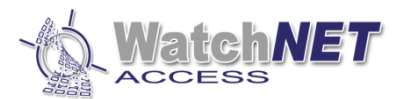

- 1. Language
- 2. Clock Setting
- 3. Screen Saver
- 4. Door Relay
- 5. Multi FP Verify
- 6. Tamper Alarm
	- 2. Press 2 to enter the Clock Setting interface.(As shown below)

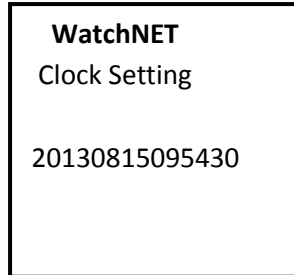

3. Input the accurate time and press Enter to confirm.

#### <span id="page-25-0"></span> **3.3.3 Screensaver**

1. To enter the following interfaces refer to section 3.3.1.

#### **WatchNET**

- 1. Language
- 2. Clock Setting
- 3. Screen Saver
- 4. Door Relay
- 5. Multi FP Verify
- 6. Tamper Alarm
	- 2. Press 3 to enter the Screensaver interface.(As shown below)

#### **WatchNET**

Screensaver (SEC): 010

3. Input the interval time and press Enter to confirm.

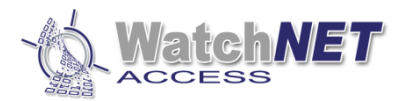

#### <span id="page-26-0"></span> **3.3.4 Door Relay**

1. To enter the following interfaces refer to section 3.3.1.

#### **WatchNET**

- 1. Language
- 2. Clock Setting
- 3. Screen Saver
- 4. Door Relay
- 5. Multi FP Verify
- 6. Tamper Alarm
- 2. Press 4 to enter the Screensaver interface. (As shown below)

#### **WatchNET**

- 1. Relay Time
- 2. Door Status
- 3. Open too long time
	- 3. Each interface is shown below.

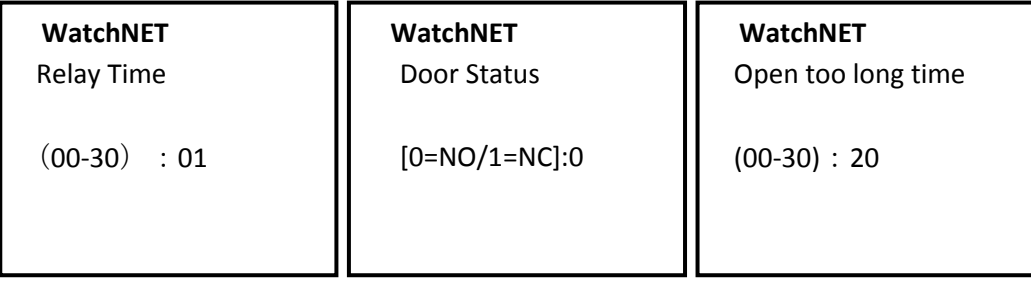

Relay Time: Relay activate time

Door Status: NO stands for Door normal open, NC stands for door normal close. Open too long time: Interval time to alarm if door remains opened.

#### <span id="page-26-1"></span> **3.3.5 Multi FP Verify**

1. To enter the following interfaces refer to section 3.3.1.

#### **WatchNET**

- 1. Language
- 2. Clock Setting
- 3. Screen Saver
- 4. Door Relay
- 5. Multi FP Verify
- 6. Tamper Alarm

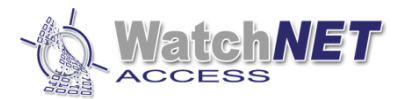

2. Press 5 to enter the Multi FP Verify interface. (As shown below)

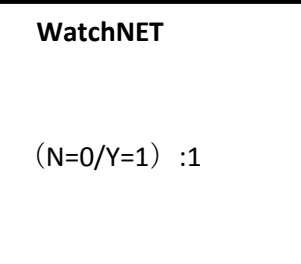

 3. 0 stands for not enabling Multi FP Verification while 1 stands for affirmative. Press Enter to confirm.

#### <span id="page-27-0"></span> **3.3.6 Tamper Alarm**

1. To enter the following interfaces refer to section 3.3.1.

#### **WatchNET**

- 1. Language
- 2. Clock Settings
- 3. Screen Saver
- 4. Door Relay
- 5. Multi FP Verify
- 6. Tamper Alarm

2. Press 6 to enter the Tamper Alarm interface. (As shown below)

```
 WatchNET
Tamper Alarm
(N=0/Y=1):1
```
 3. 0 stands for not enabling Tamper Alarm while 1 stands for affirmative. Press Enter to confirm.

### <span id="page-27-1"></span>**3.4 Device**

#### <span id="page-27-2"></span> **3.4.1 FP-Module**

1. Press the Menu button to enter the manage menu WAB BEM FCK-S is idle. In the following steps, Esc works as cancel while Enter works as confirm.

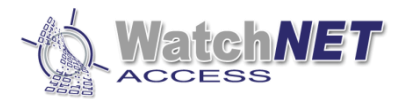

- 1. User
- 2. Network
- 3. Option
- 4. Device
- 5. Terminal Info
- 2. Press 4 to enter the Device interface. (As shown below)

#### **WatchNET**

- 1. FP-Module
- 2. WG Setting
- 3. 3. Card Number Mode
- 4. Display Mode
- 5. Terminal Init
- 3. Press 1 to enter the FP-Module interface. (As shown below)

#### **WatchNET**

- 1. Level 1:1
- 2. Level 1: N
- 3. I-Capture
- 4. Auto Detect
- 4. Press the corresponding letter to enter each interface as shown.

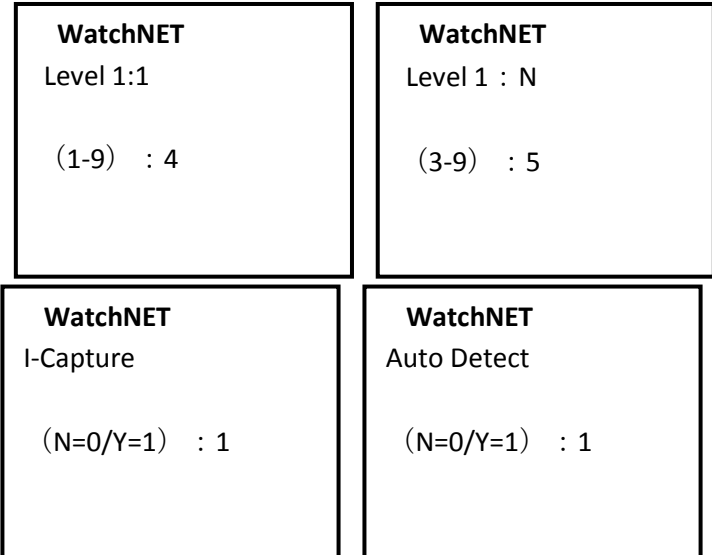

Level 1:1: Verify FP with all the registered FP, high level for high matching accuracy, but will slow down responding time.

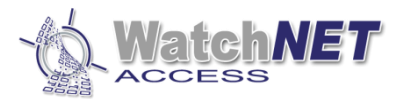

Level 1:N: Verify FP with all FP in the database, high level for high matching accuracy, but will slow down responding time.

I-Capture: Press 1 to enable I-Capture, 0 to disable I-Capture.

Auto Detect: Press 1 to enable I-Capture, 0 to disable I-Capture.

#### <span id="page-29-0"></span>**3.4.2 WG Setting**

1. To enter the following interfaces refer to section 3.4.1.

#### **WatchNET**

- 1. FP-Module
- 2. WG Setting
- 3. Card Number Mode
- 4. Display Mode
- 5. Terminal Init

2. Press 2 to enter the WG Setting interface. (As shown below)

#### **WatchNET**

- 1. WG Out Type
- 2. WG Out Mode
- 3. Press the corresponding key to enter each interface as shown.

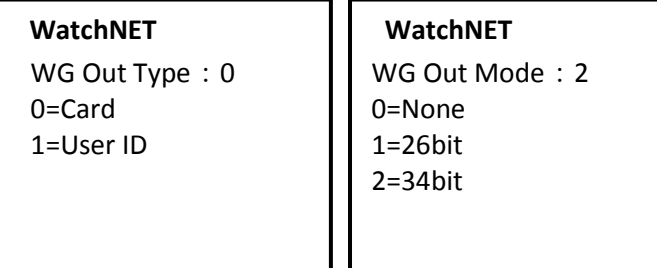

WG Out Type: Select the needed type by pressing the corresponding keys.

WG Out Mode: Select the needed type by pressing the corresponding keys.

#### <span id="page-29-1"></span> **3.4.3 Card Number Mode**

1. To enter the following interfaces refer to section 3.4.1.

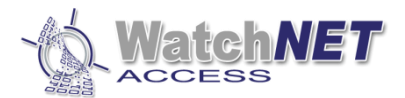

- 1. FP-Module
- 2. WG Setting
- 3. Card Number Mode
- 4. Display Mode
- 5. Terminal Init

2. Press 3 to enter the Card Number Mode interface. (As shown below)

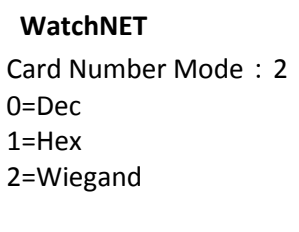

 3. Card number is displayed on the screen, Press Enter to confirm your choice after finishing selecting Card Number Mode.

#### <span id="page-30-0"></span> **3.4.4 Display Mode**

1. To enter the following interfaces refer to section 3.4.1.

#### **WatchNET**

- 1. FP-Module
- 2. WG Setting
- 3. Card Number Mode
- 4. Display Mode
- 5. Terminal Init
- 2. Press 4 to enter the Display Mode interface. (As shown below)

#### **WatchNET**

Display Mode: 3

- 0. None
- 1. User ID
- 2. User Name
- 3. User Name +
	- UserID
- 4. Card No
- 5. CardNo + UserID
- 6. CardNo +
- UserName

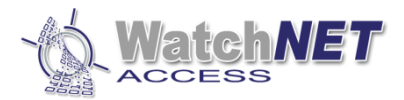

3. There are 7 options to choose from, input the corresponding number and press Enter to confirm.

#### <span id="page-31-0"></span> **3.4.5 Terminal Initialize**

1. To enter the following interfaces refer to section 3.4.1.

#### **WatchNET**

- 1. FP-Module
- 2. WG Setting
- 3. Card Number Mode
- 4. Display Mode
- 5. Terminal Init

#### 2. Press 5 to enter the Display Mode interface. (As shown below)

#### **WatchNET**

- 1. Init Parameter
- 2. Delete All Log
- 3. Initial Terminal

#### 3. Press the corresponding key to enter each interface as shown.

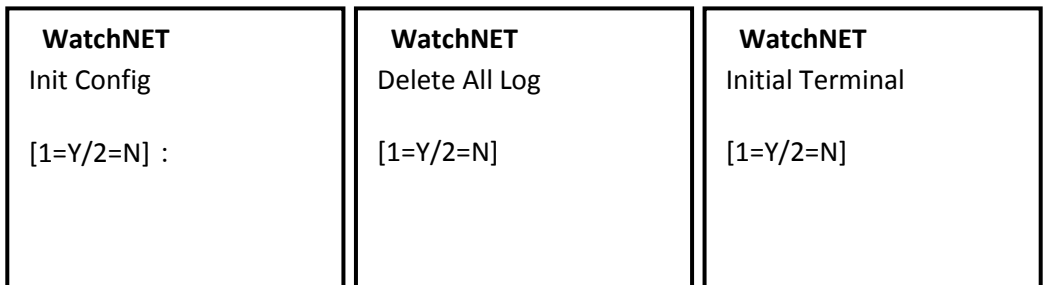

Init Parameter: Initialize all parameters

Delete All Log: Delete all personnel data, FP and attendance Log Initial Terminal: Set terminal to defaulted status.

#### *Note*:*Initial Terminal will clear all data in the device.*

### <span id="page-31-1"></span>**3.4 Terminal Info**

1. Press the Menu button to enter manage menu WAB BEM FCK-S is idle. In the following steps, Esc works as cancel while Enter works as confirm.

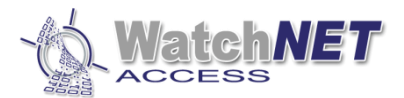

- 1. User
- 2. Network
- 3. Option
- 4. Device
- 5. Terminal Info

2. Press 5 to enter the Terminal Info interface. (As shown below) 7.

Version: 1.00 **WatchNET** Device ID=0001 Language=English MAC=00-10-F0-00-43-1D IP =192.168.4.207

The screen will show the basic information of the device, such as Device ID, Version, Language, Mac Address and IP Address.

### <span id="page-32-0"></span>**3.5 Door Open Mode**

**1 FP Mode**

Application: Press your finger on the reader sensor of WAB BEM FCK-S, if verified, the screen will display verify OK and display User ID, User Name and Card Number. Then the relay will open the door. If verify failed then the WAB BEM FCK-S will beep three times and display – "Please try again, door remains closed."

#### *Note*:*Only the registered personnel can pass verification.*

**2 FP/Card** 

Used to open doors with fingerprint or card.

**3 FP + Card**

Application: Flash a registered card and FP.

Flash a registered card the WAB BEM FCK-S will make a long beeping sound then put your finger on the reader, if verified then door will open. The interval time between flashing card and verify FP is 8 seconds.

#### **4 User ID+FP or User ID + Card**

 Application: Input your User ID by using the keypad and then verify your FP or flash your card to complete the access process.

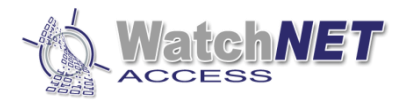

## <span id="page-33-0"></span>**Chapter 4 Installation**

## <span id="page-33-1"></span>**4.1 In the Wall**

**1.** Use the installation box: Drill a hole on the wall (size: 86 x 86mm) where you want to install your reader. Then install the installation box in the hole.

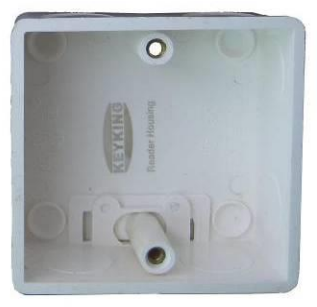

Installation box (Standard 86 box, single)

- 2. Wiring: Pull the wiring between reader and controller.
- 3. Connection: Please refer to chapter 2 of the connections.
- 4. Fix base plate: Use a M4\*30 screw to fix the bottom of the base plate on the installation box. Twoф6, deep 40mm holes should be drilled on the upper side then slide two rubber plugs into the holes and fix the base plate with two ф4mm, 30mm screws.
- 5. The upper side of the WAB BEM FCK-S should be fixed on the base plate first then place the reader in a vertical position and use a M3\*4 screws to fix it.

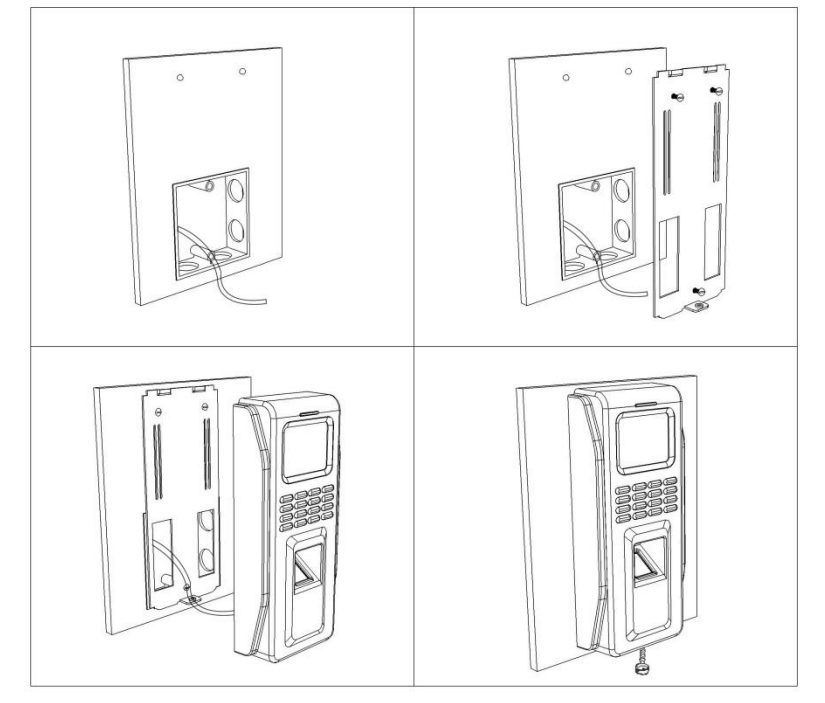

Page **34** of **36 351 Ferrier Street • Markham, ON • L3R 5Z2 PHONE: 416-410-6865 TOLL FREE: 1-866-331-3341 • FAX: 905-752-0186 www.watchnetaccess.com / info@watchnetinc.com**

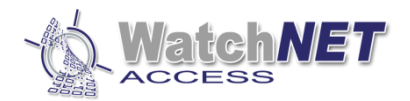

## <span id="page-34-0"></span>**4.2 Without Installation Box**

- 6. Cut a square hole in the wall. Width 70mm Height 60mm.
- 7. Wiring: Pull the wire between reader and controller.
- 8. Connection: Please refer to chapter 2 of the connections.
- 9. Fix base plate: First drill 3 ф6, deep 40mm holes and put rubber plugs in. then place the reader in a vertical position and use a M3\*4 screws to fix it. If the reader is to install on metal frame then please make sure the frame width is above 90mm then cut a square hole in the wall. Width 70mm Height 60mm, drill 3 ф6, deep 40mm holes and tap them with M4 screw tap. Finally place the reader in a vertical position and use a M3\*4 screws to fix it.

<span id="page-34-1"></span>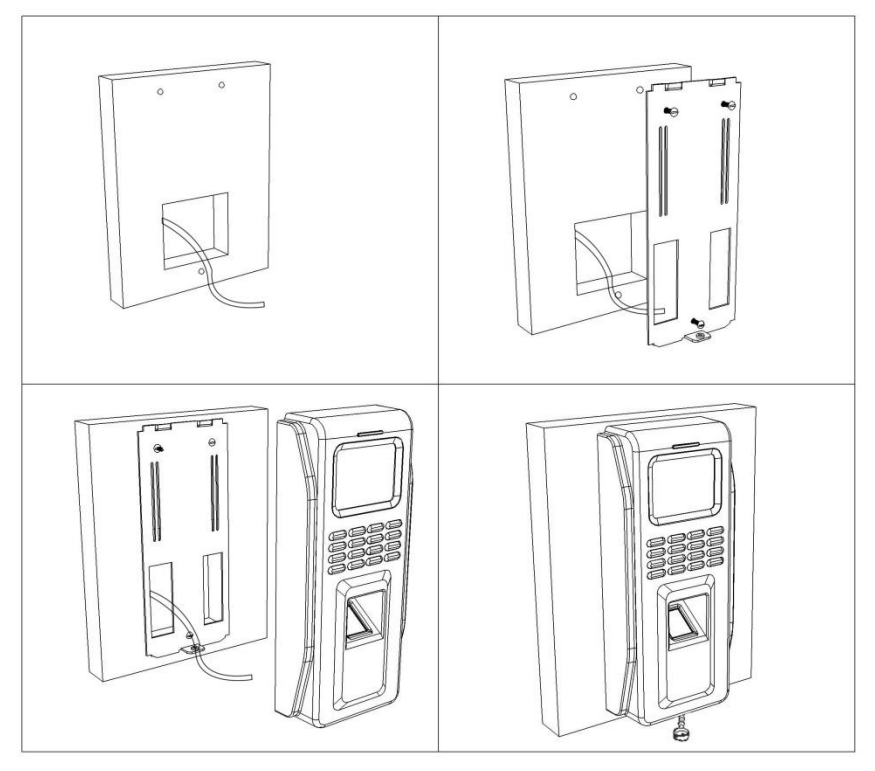

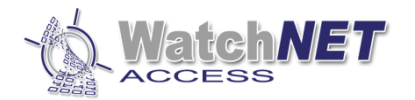

## **Chapter 5 FAQ**

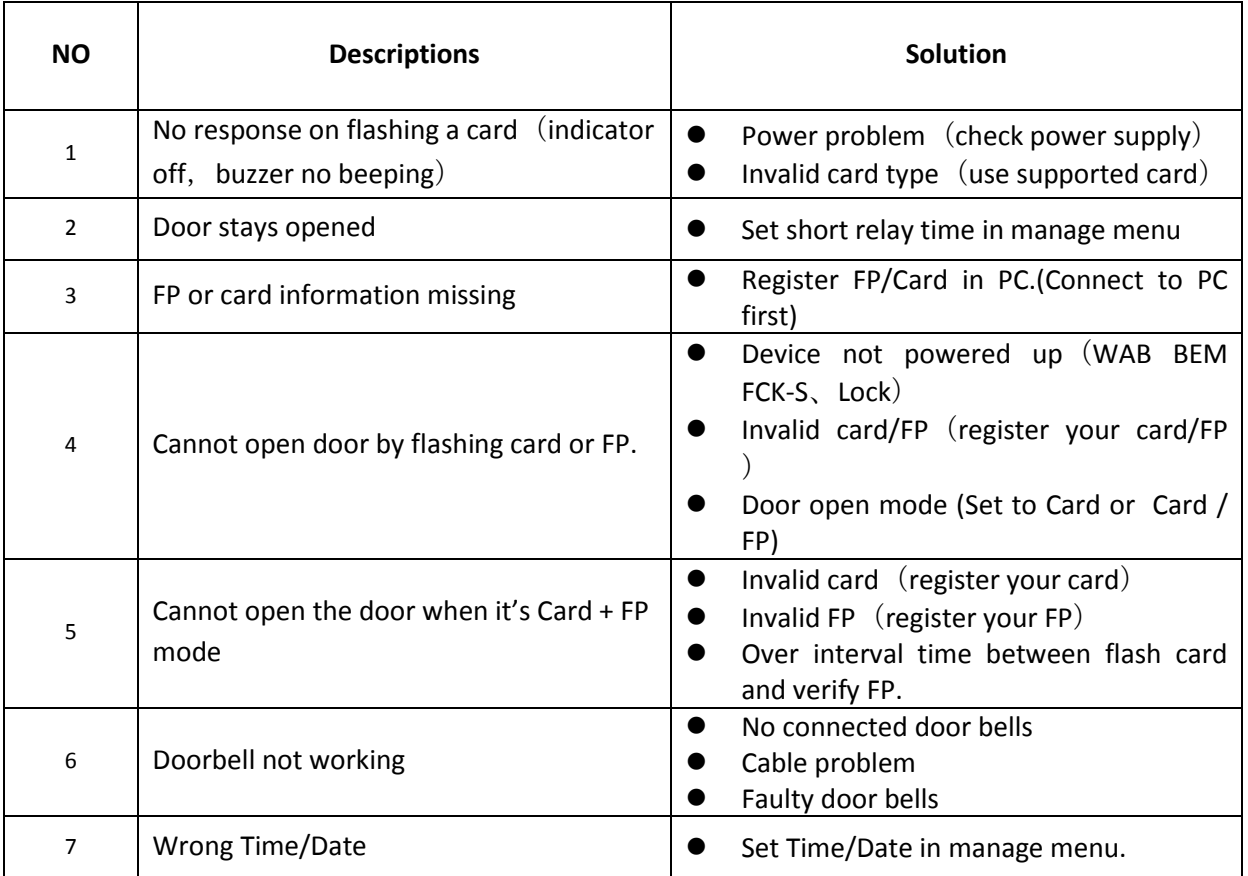